# **SanDisk® Clip Sport**

## **User Manual**

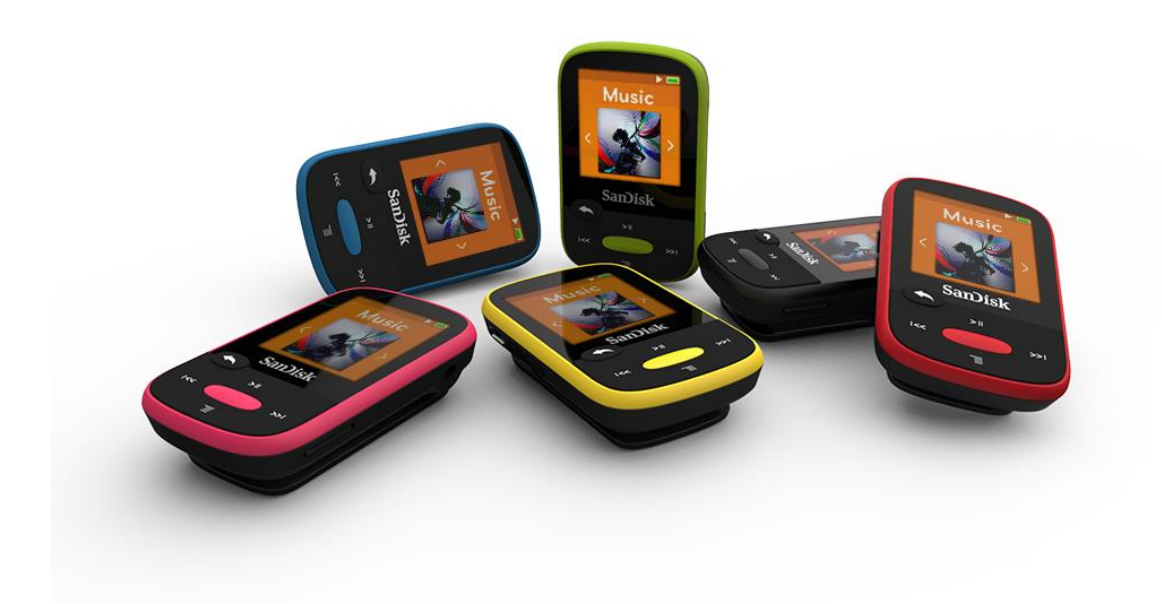

**2/24/2014**

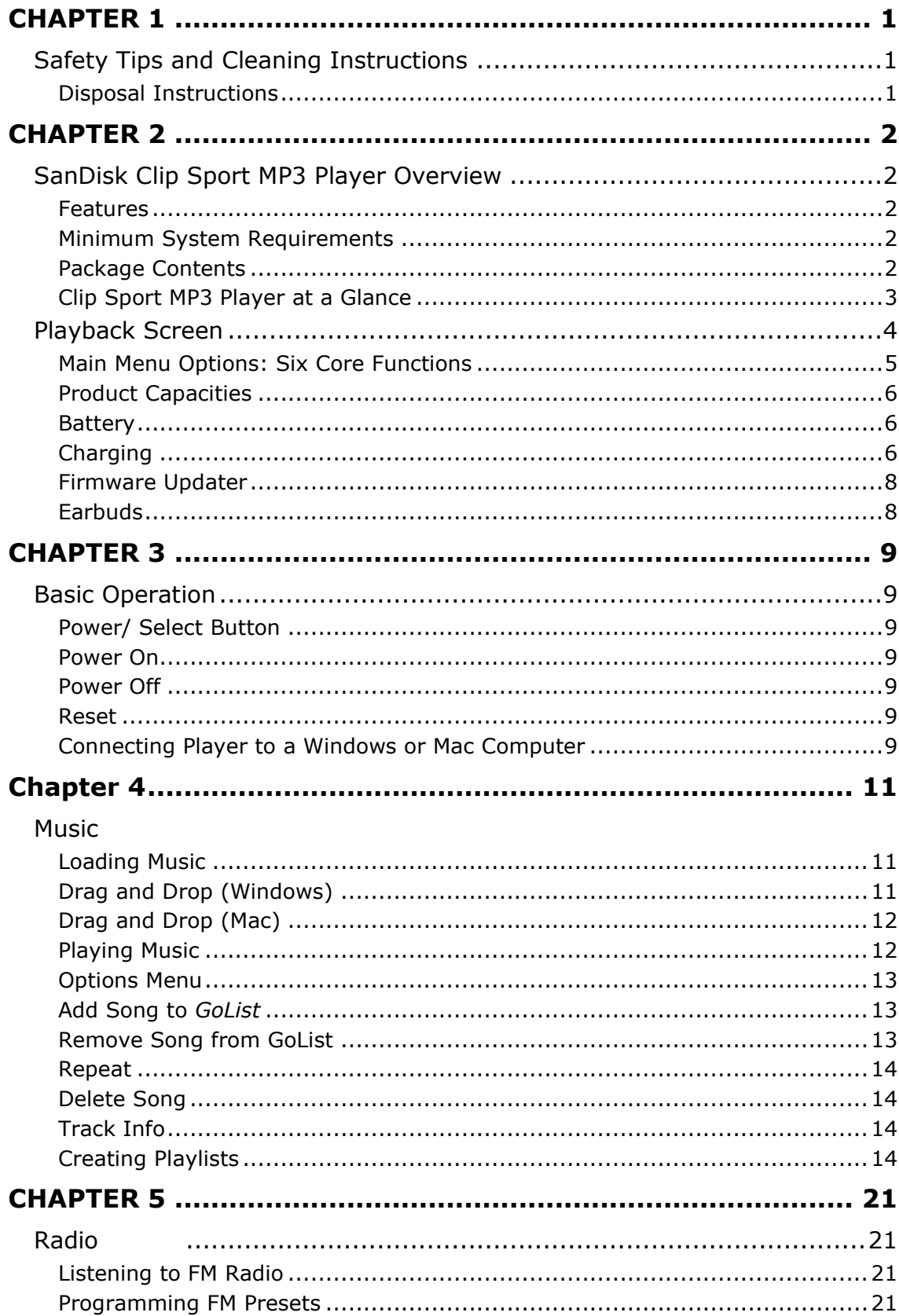

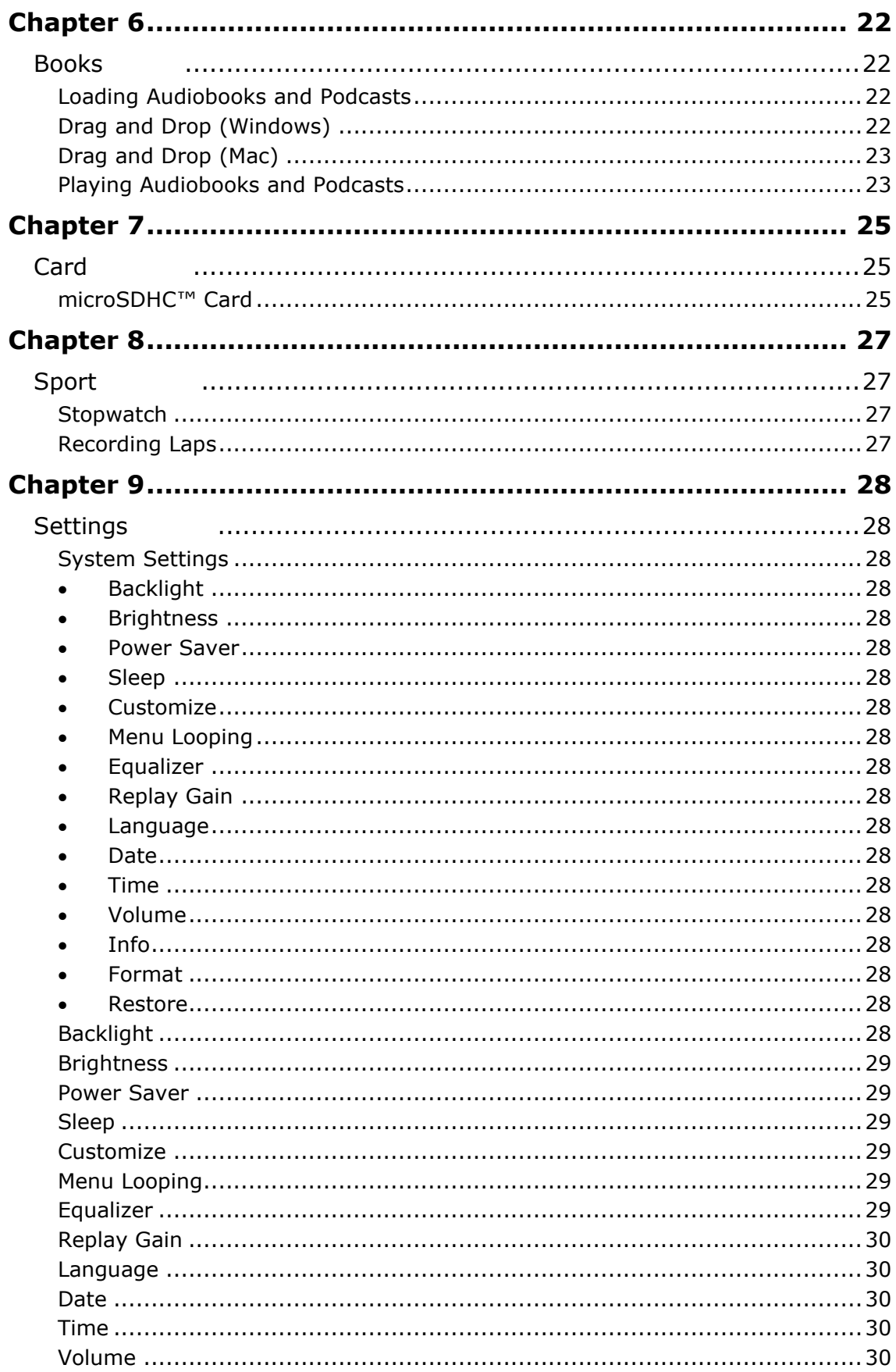

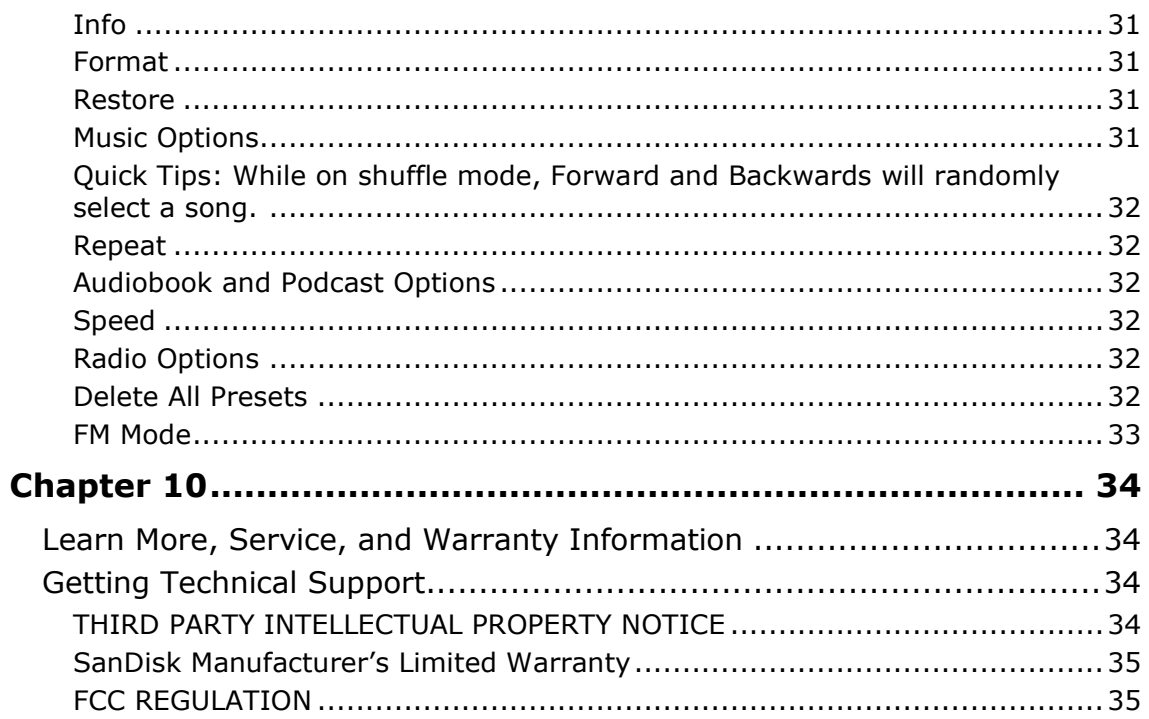

## <span id="page-4-0"></span>**CHAPTER 1**

*This chapter describes the safety tips and cleaning instructions for the SanDisk Clip Sport MP3 player.*

## <span id="page-4-1"></span>*Safety Tips and Cleaning Instructions*

Read the safety instructions carefully before using the player.

- 1. Review this entire manual to ensure proper usage.
- 2. Keep this User Manual for future reference.
- 3. Do not use headphones/earphones while driving, cycling, or operating any motorized vehicle. This may create a traffic hazard and may be illegal in some areas. It can also be dangerous to play your music with headphones/earphones at high volume while walking, or engaged in other activities. You should exercise extreme caution and discontinue use in potentially hazardous situations.
- 4. Avoid using headphones/earphones at high volume. Hearing experts advise against continuous loud and extended music play. Keep the volume at a moderate level, so that you are better able to hear outside sound and are considerate of the people around you.
- 5. Keep the player away from sinks, drinks, bathtubs, showers, rain, and other sources of moisture. Moisture can cause electric shocks with any electronic device.
- 6. Follow these tips to keep the player working well for a long time:
	- Clean the player with a soft lint-free cloth.
	- Do not allow children to use the player unsupervised.
	- Never force any connector into the ports of the player or your computer. Make sure your connectors are the identical shape and size before you connect.
	- Do not disassemble, crush, short-circuit, or incinerate the internal rechargeable battery as it may cause fire, injury, burns, or other hazards.

### <span id="page-4-2"></span>Disposal Instructions

Do not dispose of this device with unsorted waste. Improper disposal may be harmful to the environment and human health. Please refer to your local waste authority for information on return and collection systems in your area for proper disposal of electronic products, components, and accessories.

## <span id="page-5-0"></span>**CHAPTER 2**

*This chapter describes the features and functionality of the SanDisk Clip Sport MP3 player.* 

## <span id="page-5-1"></span>*SanDisk Clip Sport MP3 Player Overview*

Congratulations on your purchase of a SanDisk Clip Sport MP3 player!

Get active with the lightweight mp3 player that clips to your clothes, hat or wristband, allowing you to listen to high-quality music and audiobooks during your workout or outdoor activities. With durability that matches your stamina, dynamic sound to keep you in the zone, and an expandable memory card slot for even more music, staying motivated will be a snap. All that plus an FM tuner and large, intuitive color LCD screen for on-the-move navigation make the SanDisk Clip Sport player the perfect workout partner.

#### <span id="page-5-2"></span>Features

- **Music player**: Plays your favorite music content from nearly every source (MP3, WMA, Ogg Vorbis, FLAC), AAC (DRM-free iTunes).
- **FM radio**: Includes an integrated FM radio with digital tuner for listening to livebroadcast FM radio programs.
- **Books**: Audible DRM.
- **Card**: Enables the addition of a microSDHC™ card for additional storage (card sold separately).
- **Sport**: Includes stopwatch feature that saves logs and times.
- **Settings**: Customizes and controls your own personal settings.

#### <span id="page-5-3"></span>Minimum System Requirements

- Windows® XP SP2 or Mac OS X 10.3 and Linux
- USB 2.0 port (for hi-speed transfers and charging)

#### <span id="page-5-4"></span>Package Contents

The Clip Sport MP3 Player is shipped with the following components:

- SanDisk Clip Sport MP3 player
- Earbuds
- USB 2.0 Cable
- Ouick Start Guide

## <span id="page-6-0"></span>Clip Sport MP3 Player at a Glance

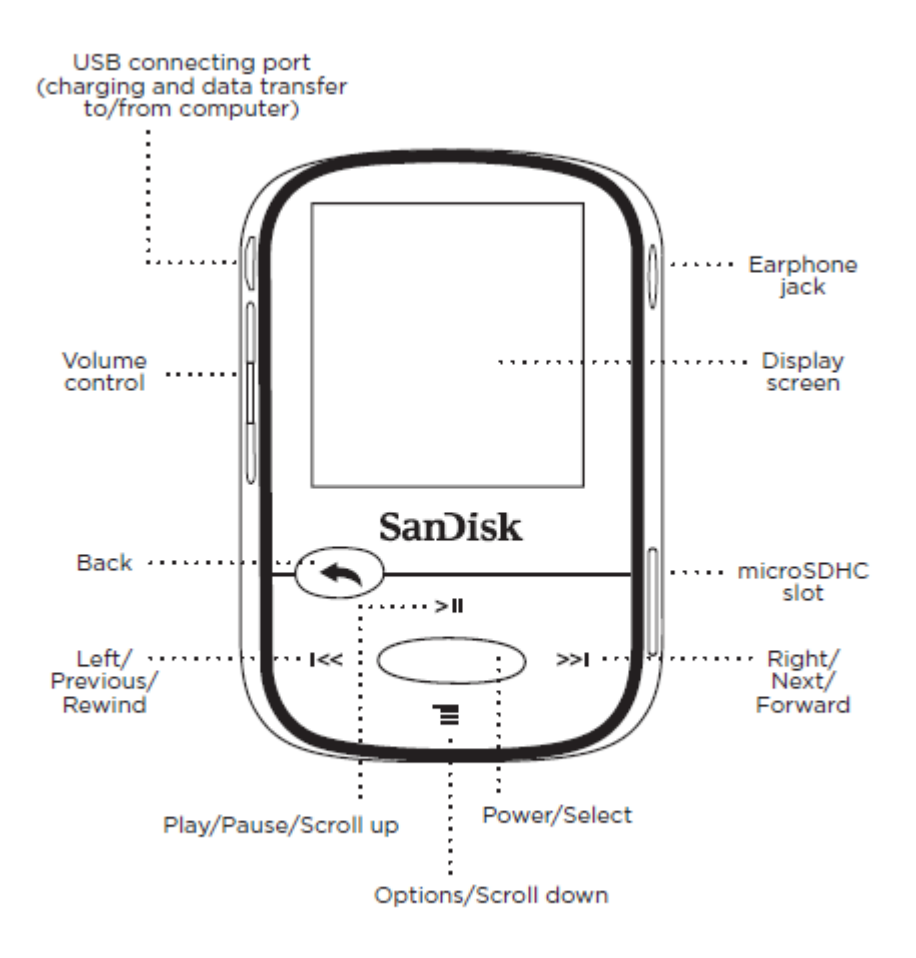

#### <span id="page-7-0"></span>Playback Screen

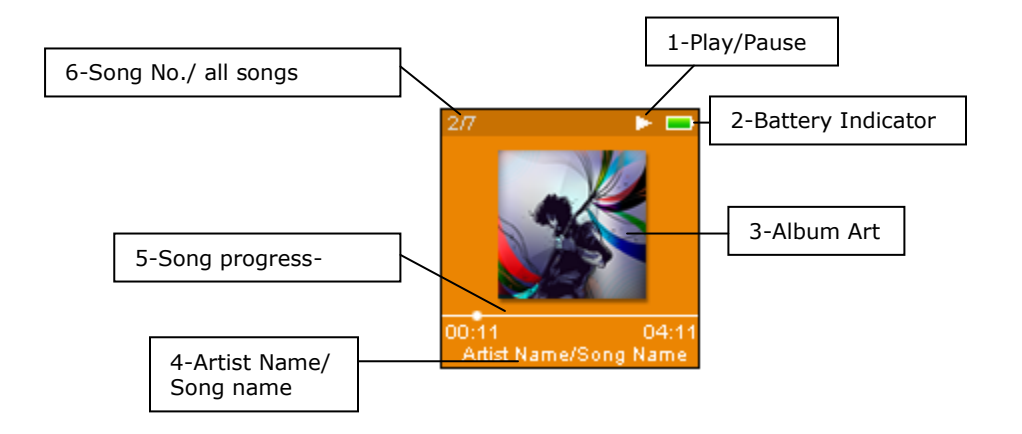

1 Play/Pause Displays the music or recording playback status.

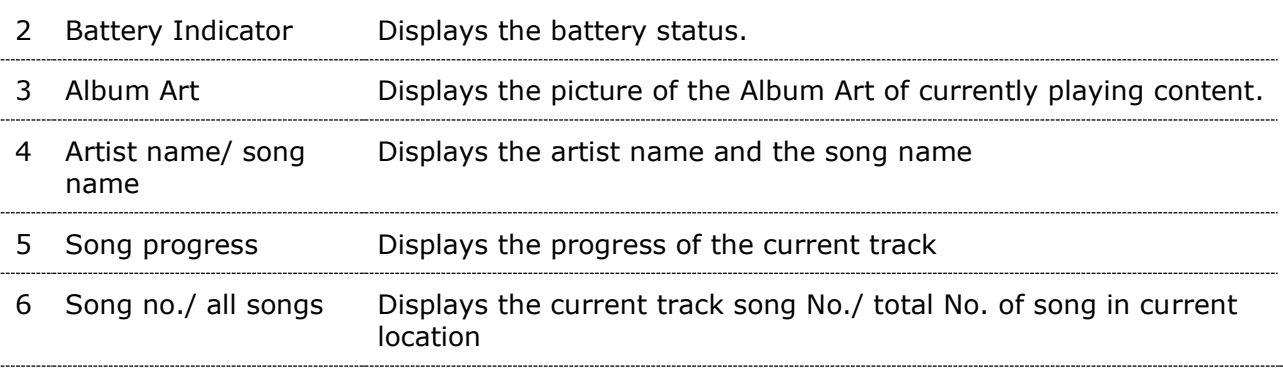

### <span id="page-8-0"></span>Main Menu Options: Six Core Functions

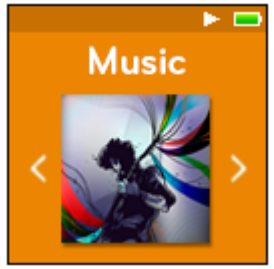

and playlists.

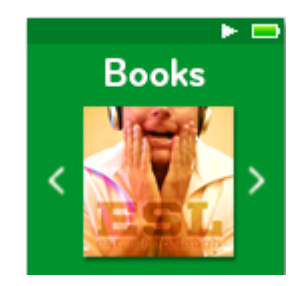

**Books** – Browse and listen to audiobooks DRM.

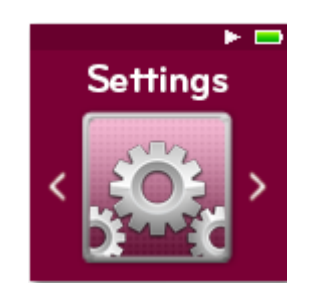

**Settings** – View or customize the SanDisk player features.

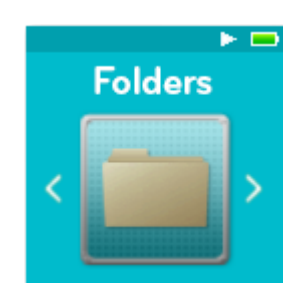

**Folders** – Browse and listen to content saved in individual folders.

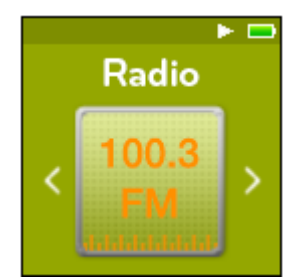

**Music** – Browse and listen to artists, albums **Radio** – Listen to FM broadcast radio and save presets.

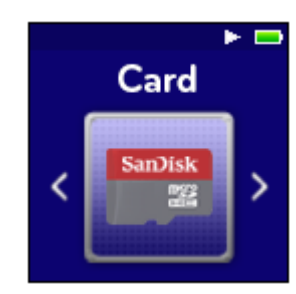

**Card** – Optional microSD™ or microSDHC cards allow extra storage and content. Card sold separately.

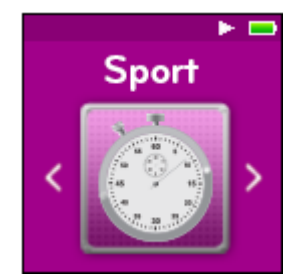

**Sport** – Functioning time saves logs and displays log details.

## <span id="page-9-0"></span>Product Capacities

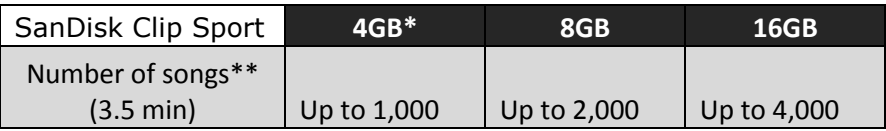

#### *Notes:*

 *\* 1GB=1,000,000,000 bytes. Actual user storage less.*

*\*\*Approximations: results will vary based on file size, compression, bit rate, content, host device, pre-loaded files and other factors. See www.SanDisk.com*

#### <span id="page-9-1"></span>Battery

The player comes with an internal rechargeable battery that can last up to 25 hours\* during typical use. To use the player for the very first time, you should fully charge the battery. You can charge your SanDisk player through the USB port of your computer, a car adapter (not included), or AC adapter (not included).

\*Based on continuous playback at 128 Kbps MP3. Actual life and performance may vary depending upon usage and settings. Battery not replaceable.

### <span id="page-9-2"></span>Charging

Before using the player, fully charge the device. To charge the battery, follow these steps:

- 1. Connect player to computer (computer must be on).
- 2. A "Charging" icon will appear on the device while it is charging (shown below). Full charge takes up to three hours. When fully charged, battery indicator will be solid green and "Charged" message will appear.

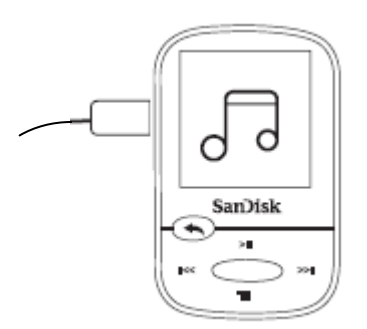

3. To stop charging, unplug device.

---------------------------Quick Tips: The battery **CANNOT** be overcharged. ----------------------------

If your computer does not recognize the player, verify that you are using Windows $\circledR$ XP SP2 or Mac OS X 10.3 and Linux (mass storage class only), restart the player, and try again.

**NOTE:** When battery level reaches 20% device will notify: "Battery running low", at 5% battery will turn off

## <span id="page-11-0"></span>Firmware Updater

SanDisk occasionally releases firmware updates, which may include new features and performance enhancements. SanDisk highly recommends updating the MP3 player to the latest firmware. It is highly recommended to update the firmware after the first battery charge.

For the latest firmware, access [www.sandisk.com/clipsporthelp](http://www.sandisk.com/clipsporthelp) and follow these steps:

- 1. Click on the banner, "Download Firmware Updater."
- 2. Click on the downloader file and press "run."
- 3. Follow the step-by-step instructions to upgrade the firmware.
- 4. Restart the player after firmware update is complete.

```
Quick Tips: After the first download, the Updater will automatically notify you of any new 
firmware updates. User manual is also available via the Updater.
```
#### <span id="page-11-1"></span>Earbuds

The player comes with adjustable earbuds that can be customized to fit various ear sizes. To properly fit earbuds, try different cups until you find the size that fits most snugly in your ear. Then slide cord fastener upward under chin to tighten.

- 1. To remove the earbud cup, hold the earbud and gently pull the cup away from the earbud stem. (Do not hold or pull on the earbud base or cord.)
- 2. To replace the earbud cup, gently push the cup onto the earbud stem until it fits firmly into place.

## <span id="page-12-0"></span>**CHAPTER 3**

*This chapter describes basic user operation instructions for the SanDisk Clip Sport MP3 player.* 

## <span id="page-12-1"></span>*Basic Operation*

### <span id="page-12-2"></span>Power/ Select Button

The **Power** button is located in the center of the player. It can be used to turn the player on or off, and also to select player options.

### <span id="page-12-3"></span>Power On

Press and hold the **Power** button for three seconds to turn on the player. The last played function screen from the Main Menu will appear after the device has been powered on.

### <span id="page-12-4"></span>Power Off

Press and hold the **Power** button for three seconds to turn off the player.

#### <span id="page-12-5"></span>Reset

If the player freezes for any reason, power off the player and then restart it again. After you perform the reset, any adjustments made during the last operation will be lost. Your saved content (e.g. Music Files, Audiobooks, etc.) will **not** be deleted from the player.

## <span id="page-12-6"></span>Connecting Player to a Windows or Mac Computer

To connect the player to a Windows computer, follow these steps:

- 1. Connect the large end of the USB cable into an available USB port on the computer.
- 2. Connect the smaller end of the USB cable into the player's dock connector.
- 3. The display screen will show "Charging" (shown below).
- 4. The player will appear in My Computer as "CLIP SPORT."

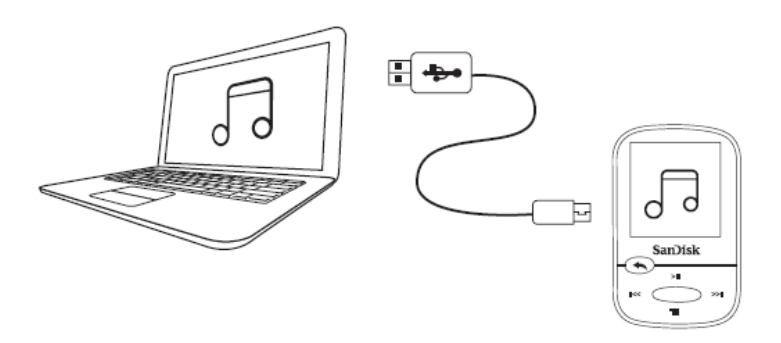

#### Disconnecting the Player from a Windows Computer

Simply disconnect the USB cable from the player after you have finished charging, transferring, or upgrading firmware.

CAUTION: Do not disconnect the player while it is transferring data. Disconnecting the player from the computer during data transfer may damage the device.

#### Disconnecting the Player from a Mac Computer

Eject the removable disk by dragging the icon to the Trash and then disconnect the USB cable from the computer after you have finished charging, transferring, or upgrading firmware.

CAUTION: Do not disconnect the player while it is transferring data. Disconnecting the player from the computer during data transfer may damage the device.

### <span id="page-14-0"></span>**Chapter 4**

<span id="page-14-1"></span>*This chapter describes how to load music files from your computer to the SanDisk Clip Sport MP3 player and play music on the device.*

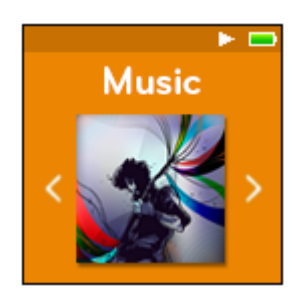

## *Music*

The SanDisk Clip Sport MP3 player is able to store hundreds of songs in various formats and provides multiple listening options that can be customized to suit your individual needs.

#### <span id="page-14-2"></span>Loading Music

You can transfer music from your computer to the player using the drag-and-drop method.

## <span id="page-14-3"></span>Drag and Drop (Windows)

To drag-and-drop music to the player from a Windows computer, follow these steps:

- 1. Connect the player to your computer using the USB cable.
- 2. Select **Open device to view files using Windows Explorer** on initial connection or by going to **My Computer**.
- 3. Double-click on the **CLIP SPORT** icon.
- 4. Double-click on the **Music** folder.
- 5. Drag and drop music files from your computer to the player's **Music** folder.

If an optional microSD™ card is inserted inside the player, you can also drag and drop files to the card by double-clicking on the second removable disk that appears when you connect the player (**My Computer** > **Removable Device**). The second removable disk is displayed with the card's name, just as if you connected it via a card reader. You can only drag and drop files to the card if you have write permissions for the card. (Please refer to Chapter 7 for more details.)

Note: Device will notify "refresh your media" for few seconds.

## <span id="page-15-0"></span>Drag and Drop (Mac)

To drag-and-drop music to the player from a Mac computer, follow these steps:

- 1. Connect the player to your computer using the USB cable.
- 2. Double-click on the removable disk icon named "CLIP SPORT" that appears on your desktop.
- 3. Double-click on the **Music** folder.
- 4. Drag and drop music files from your computer to the player's **Music** folder.
- 5. Visit the following link for step-by-step instructions:

[http://kb.sandisk.com/app/answers/detail/a\\_id/1141/kw/1141](http://kb.sandisk.com/app/answers/detail/a_id/1141/kw/1141)

If an optional microSD card is inserted inside the player, you can also drag and drop files to the card by double-clicking on the second removable disk that appears when you connect the player (**My Computer** > **Removable Device**). The second removable disk is displayed with the card's name, just as if you connected it via a card reader. You can only drag and drop files to the card if you have write permissions for the card. (Please refer to Chapter 7 for more details.)

-------------------------------Quick Tips: Remember to eject the removable disk using the Windows or Mac eject before disconnecting the player.

#### <span id="page-15-1"></span>Playing Music

To play music, follow these steps:

- 1. Select **Music** from the Main Menu.
- 2. Select from the music content groupings: **Shuffle List**, **Artists**, **Albums**, **Songs**, **Genres**, and **Playlists**.
	- **Shuffle** plays all content saved on the device in random order.
	- **Artists** shuffles artists or selects the artist's name to show their songs.
	- **Albums** shuffles songs from all albums or enables scrolling to find desired Albums. Once selected, the album songs will be listed.
	- **Songs** provides a list to select a song title, which are shown in alphabetical order.
	- **Genres** shuffles all songs from all genres, or enables scrolling to select a desired genre. Artists will appear in selected genre.
	- **Playlists** lists all song titles of content for playlist or *GoList* groups that have been created.

Quick Tips: Under artists, songs, playlists, and albums pressing "Shuffle List" will shuffle all songs in music library, not just the songs under specific selected category of artists, songs, playlists, or albums. In order to shuffle a single album, select one specific album title and press select, then select Shuffle List.

- 3. Highlight and select the desired track or file to play from the music content groupings.
- 4. Press the **Forward** button to skip to the next song or press-and-hold to fast forward.
- 5. Press the **Previous** button once to go back to the beginning of the current song or press **Previous** button twice to go back to the previous song. Press-and-hold the **Previous** button to rewind.
- 6. If the display screen does not show current song, then press the **Back** button to return to main menu.
- 7. The following options are available during music playback by pressing the **Options** button to access the Options menu.
	- Add Song to GoList
	- Remove Song from GoList
	- Repeat
	- Shuffle
	- Music EQ
	- Delete Song
	- Track Info

### <span id="page-16-0"></span>Options Menu

When listening to music, the player offers seven options for personalizing your listening experience (Add Song to GoList, Remove Song from GoList, Repeat, Shuffle, Music EQ, Delete Song, Track Info).

To select music options, follow these steps:

- 1. Press the **Options** button while playing a song. The Options Menu will be displayed.
- 2. Customize the player with the following options.

#### <span id="page-16-1"></span>Add Song to *GoList*

The *GoList* is an on-the-go optional playlist that enables you to quickly and easily add and remove songs to one of three available GoLists. Each *GoList* holds up to 100 songs.

- 1. Select **Add Song to** *GoList***,** then select desired *GoList*.
- 2. Press the **Back** button to return to the playback screen.

#### <span id="page-16-2"></span>Remove Song from GoList

This option is only available when the current song is already added to the *GoList.*

- 1. Select **Remove Song from** *GoList***.**
- 2. Press the **Back** button to return to the playback screen.

Quick Tips: Clearing the music *GoList* does not delete songs from the device. It merely clears the content from the playlist that was saved locally to the device.

#### <span id="page-17-0"></span>Repeat

This option repeats the song.

- 1. Select **Repeat**.
- 2. Press **Select** to toggle and choose a repeat mode:
	- Off: No repeat of tracks
	- Song: Repeat the current track
	- All: Repeat all selected tracks at the current menu location
- 3. Press the **Back** button to return to the playback screen.

#### Shuffle

This option plays songs in random order.

- 1. Select **Shuffle**.
- 2. Press the **Select** button to toggle between Shuffle On and Shuffle Off (to play songs in random order, set Shuffle to ON).
- 3. Press the **Back** button to return to the playback screen.

#### Music EQ

This option enhances the sound quality of certain music types to better match the genre being played.

- 1. Select **Music EQ**.
- 2. Press the **Up** or **Down** button to scroll through the music types and select a desired option that best matches the music being played.

#### <span id="page-17-1"></span>Delete Song

This option deletes a song from the player.

- 1. Select **Delete Song**.
- 2. Select **Yes** to confirm.

#### <span id="page-17-2"></span>Track Info

This option displays information about the music being played.

- 1. Select **Track Info**.
- 2. Press the **Up** or **Down** button to scroll through the track information.
- 3. Press the **Back** button to return to the playback screen.

## <span id="page-17-3"></span>Creating Playlists

How do I create a playlist on the Clip Sport?

The **Clip Sport** only supports M3U playlists and they must be stored in the same directory as the files in the playlist. The process below gives instructions for creating an M3U playlist using Windows Media Player for the use on the **Clip Sport**.

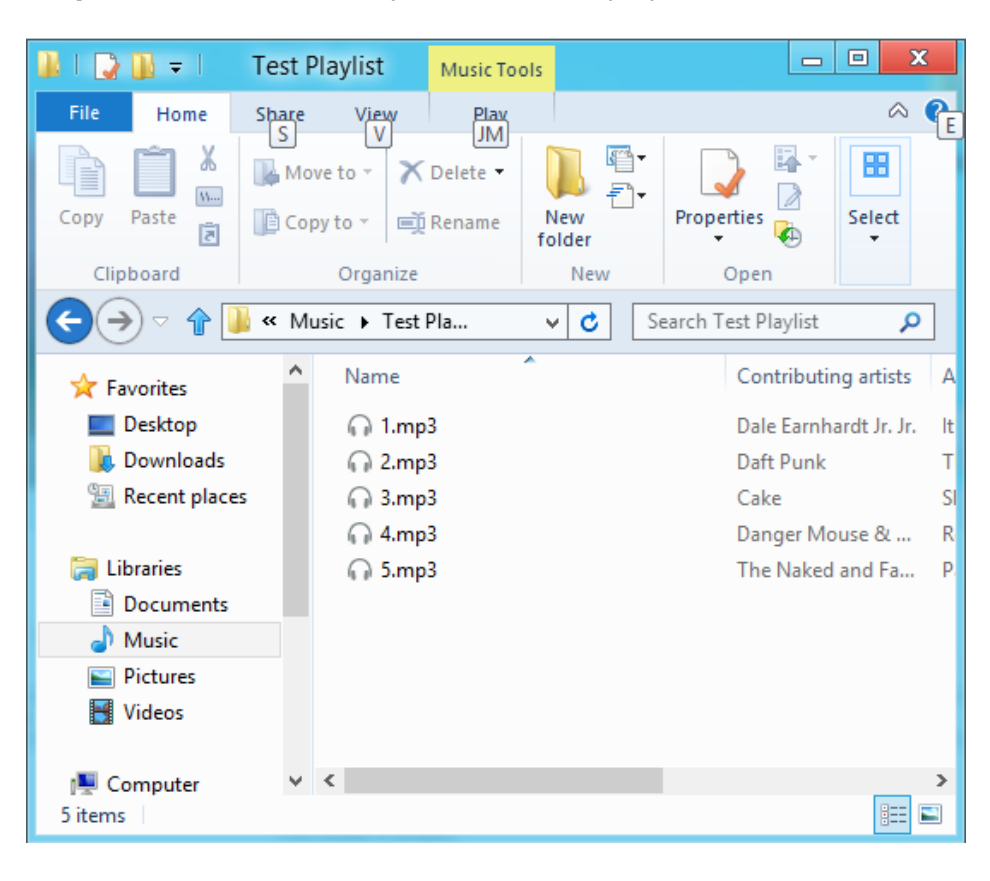

**Step 1 -** Move all the files you want in the play list into a folder on the computer

**Step 2 -** Drag the folder into Windows Media Player

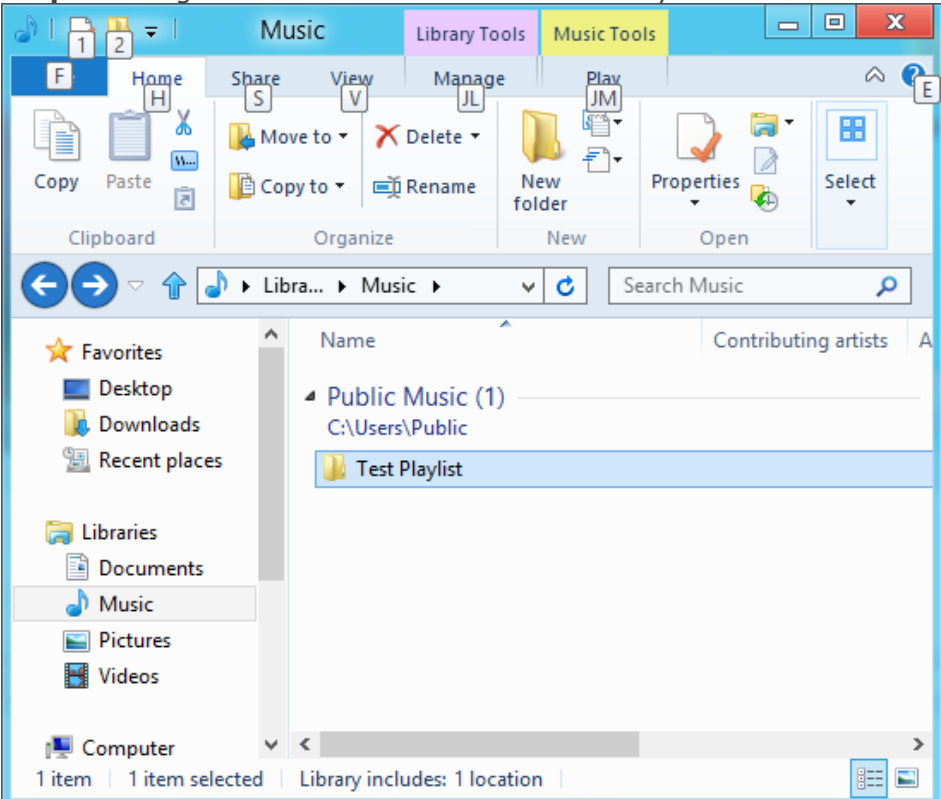

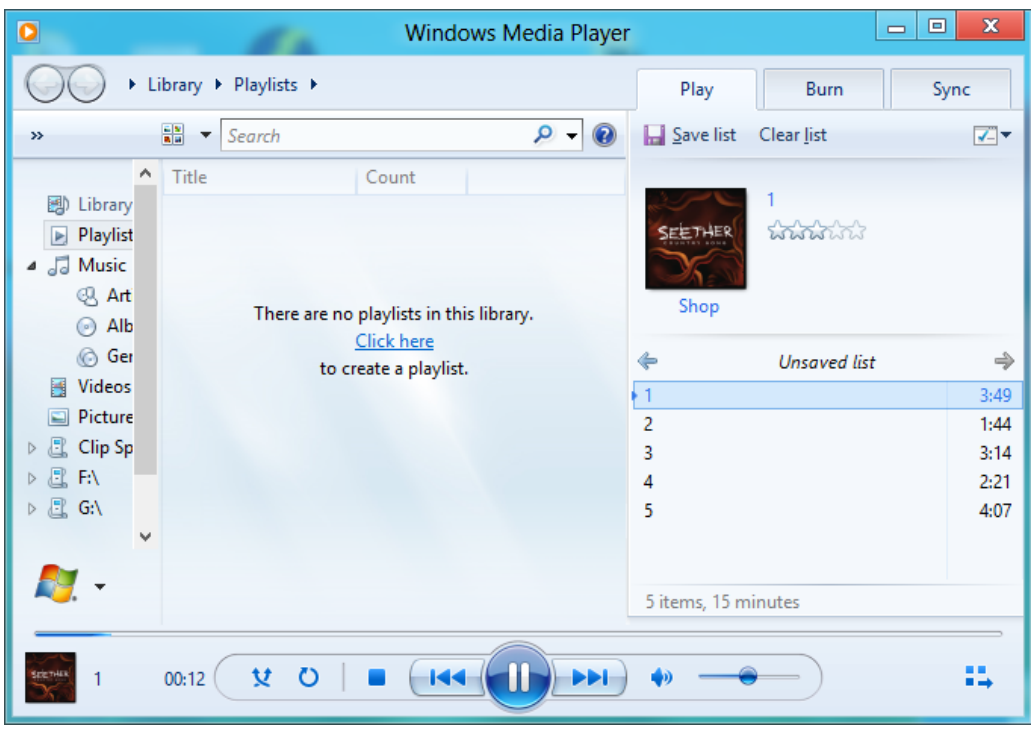

**Step 3 -** Click the drop down menu and select "Save list as"

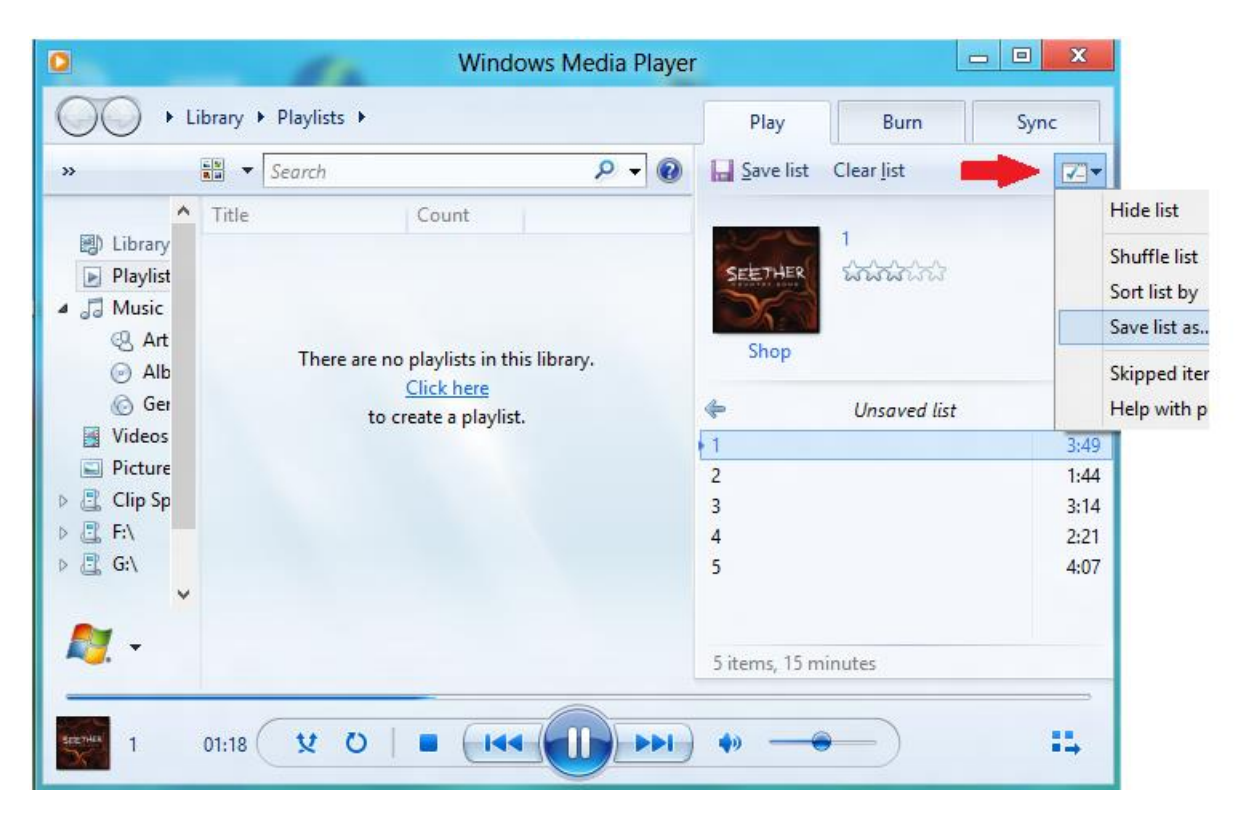

**Step 4 -** Brows to the same directory where the files you want in the playlist are saved, choose M3U playlist as the file type, name the playlist and click save

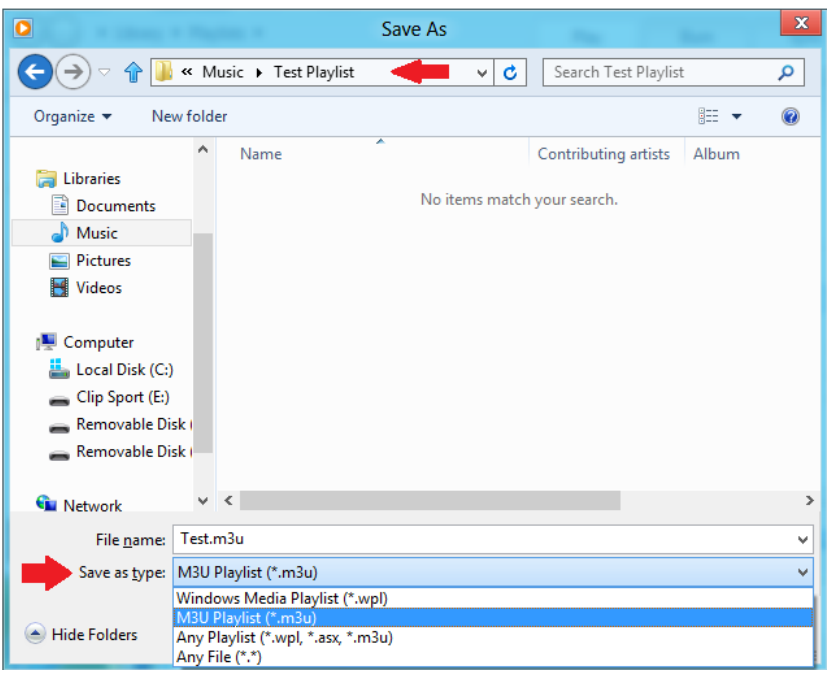

You should now see the M3U playlist saved along side the songs you want in the play list

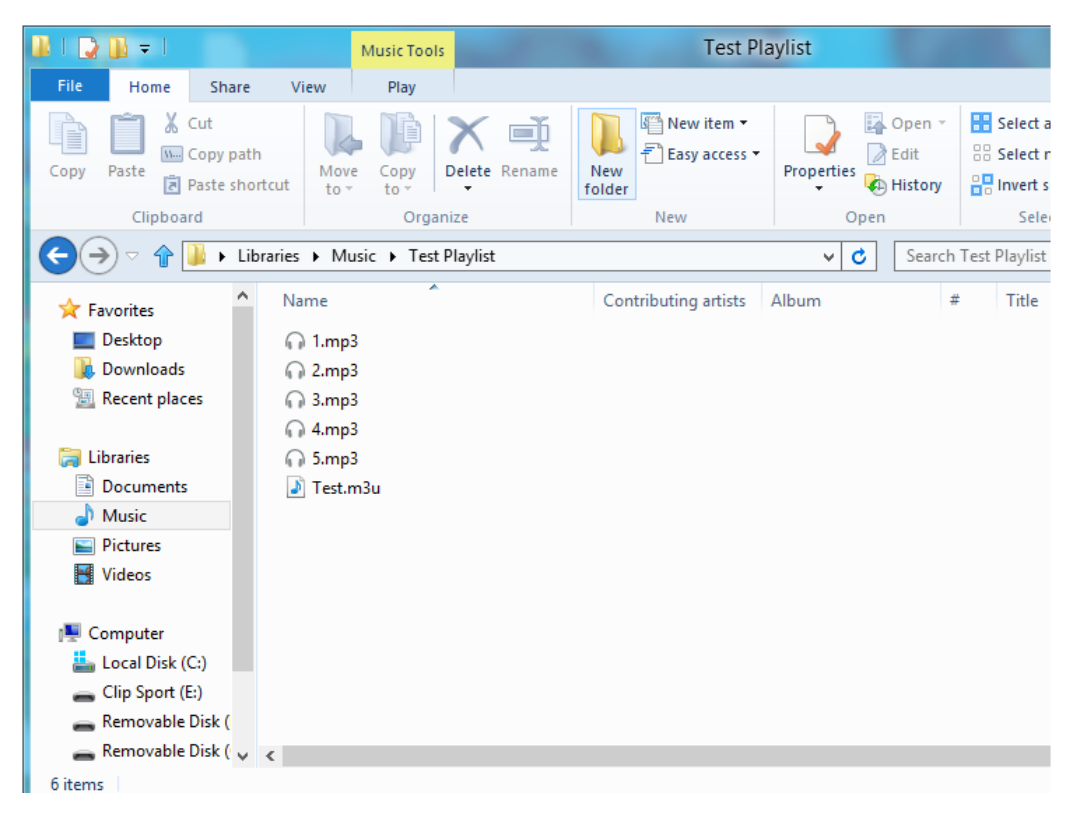

**Step 5 -** Drag the entire folder containing the songs and the M3U playlist to the Music folder of the **Clip Sport**

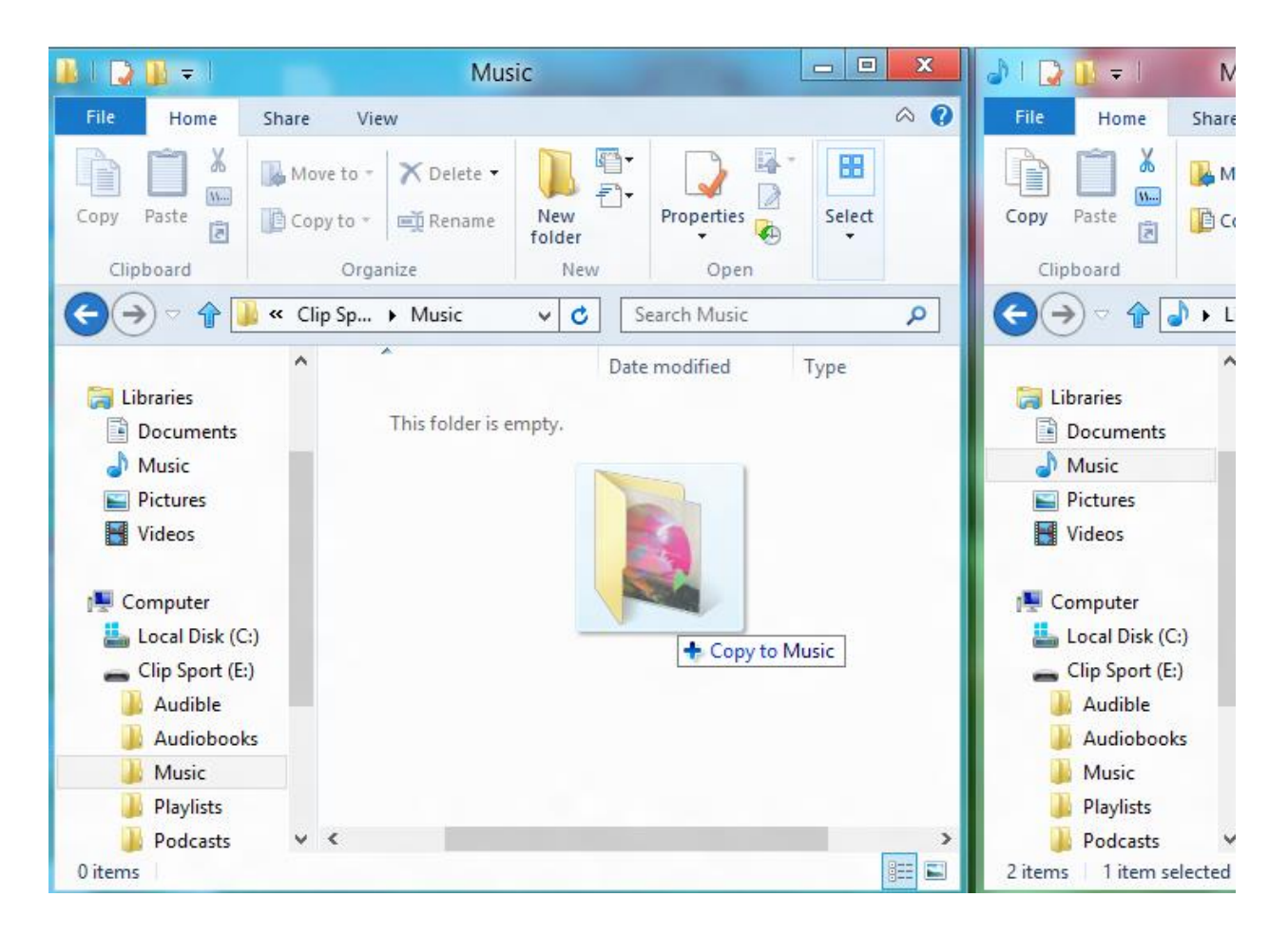

The Playlist will now be available under the Playlist option in the Music menu.

#### Adding album art to a track using Windows Media Player

Windows Media Player will typically import any media files left in the documents folder and any continuing sub folders. If the files are not importing or they are stored in a separate location then they must be manually added to the library.

#### **METHOD 1 - Manually add Album art using Windows Media Player 12** 1. Run **Windows Media Player**.

2. Click on the **Music** tab.

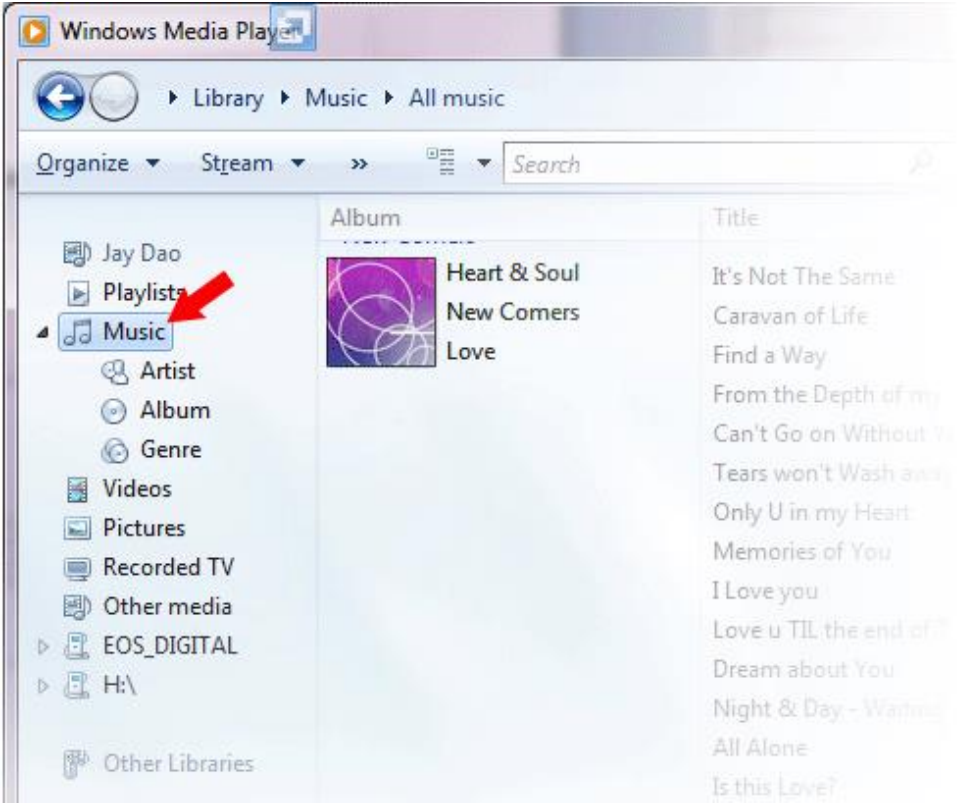

3. Drag the picture you want to add to the **Album Art** icon.

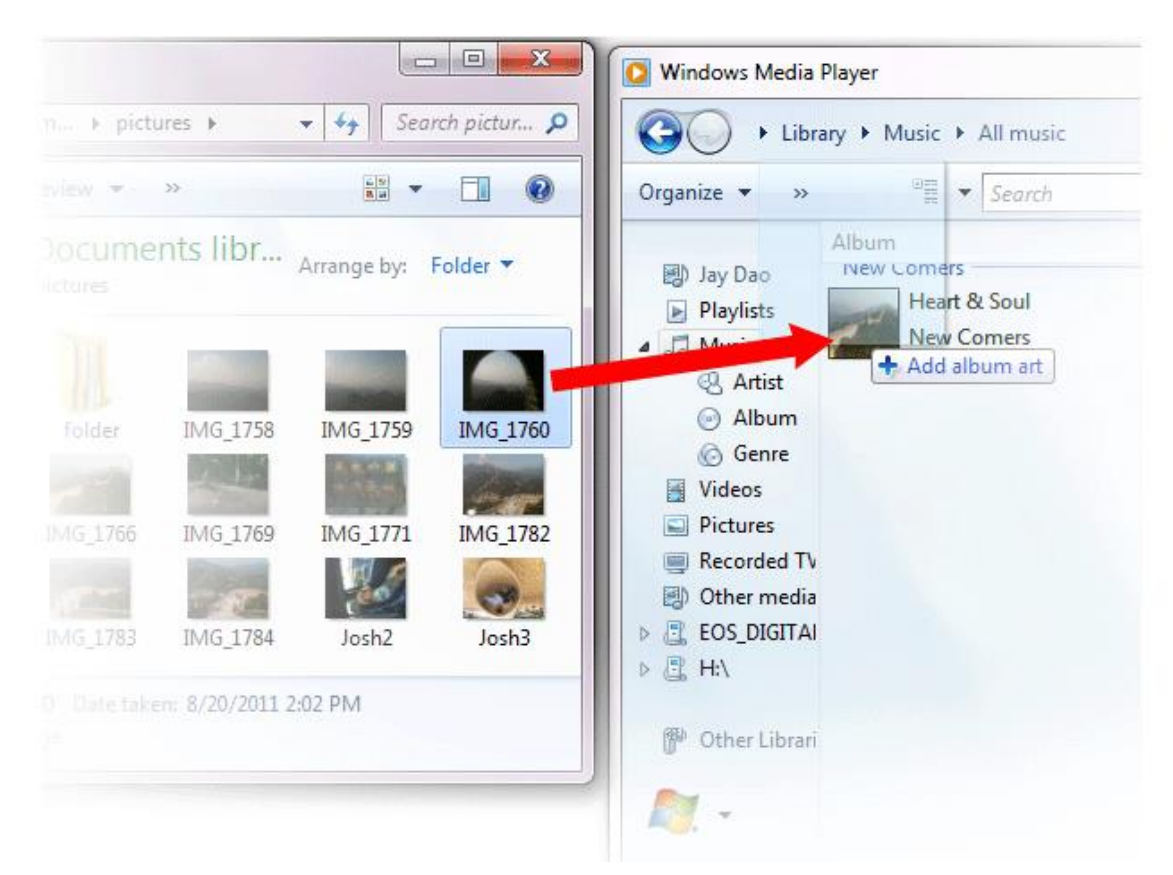

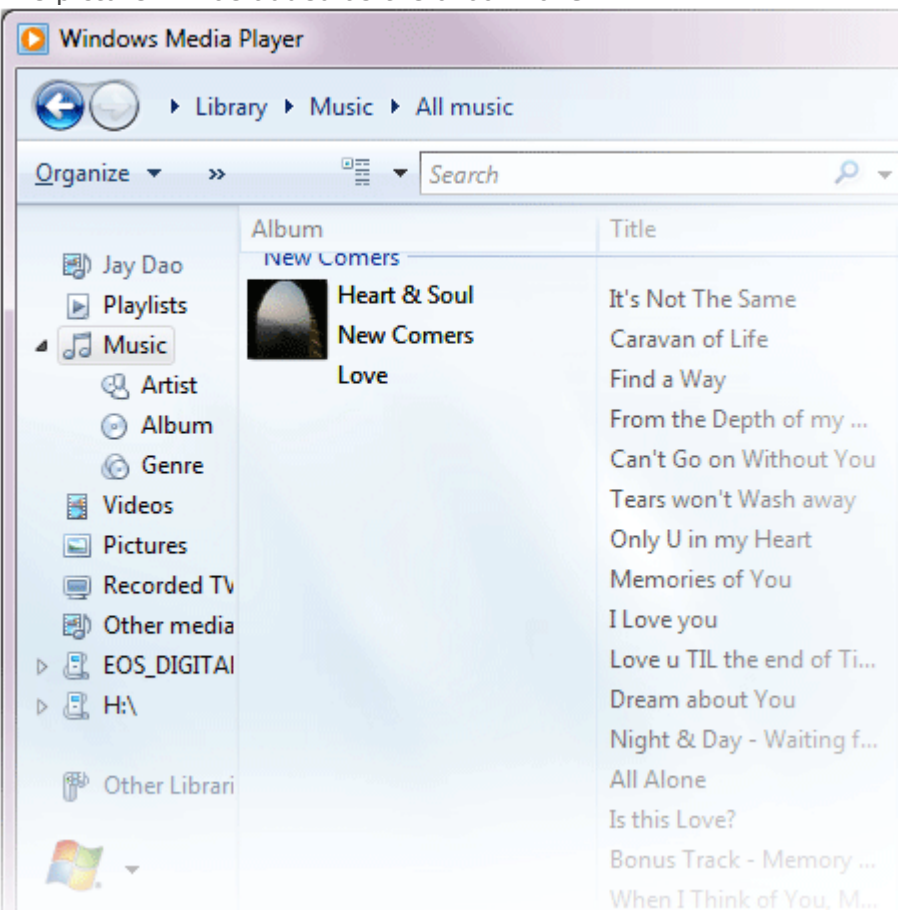

The picture will be added as the **album art**.

#### **METHOD 2 - Manually add album art using Windows Media Player 11**

- 1. Run **WMP**.
- 2. Click **Library** on the top bar.

3. Select and right-click the file(s) you wish to update and select **Advanced Tag Editor**.

- 4. Click the **Picture** tab, then click **Add**.
- 5. Navigate to the image you wish to use for **album art** then click **Open**.
- 6. Click **Apply** then **OK**.

#### **METHOD 3 - Let WMP find the Album Info (WMP 10 and 11)**

#### 1. Run **Windows Media Player**.

- 2. Click **Library** on the top bar (Left Bar for WMP10).
- 3. Select and right-click the file(s) you wish to update.
- 4. Select **Find Album Info**.

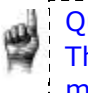

Quick Tips: The SanDisk Clip Sport **album art** maximum supported resolution is 480 x 480 with a maximum file size of 450kb

## <span id="page-24-0"></span>**CHAPTER 5**

<span id="page-24-1"></span>*This chapter describes how to listen to FM broadcast radio and program the preset stations on the SanDisk Clip Sport MP3 player.*

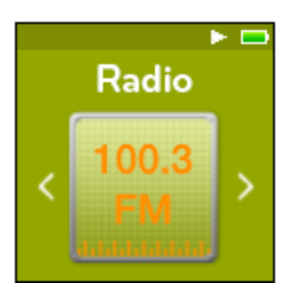

## *Radio*

The SanDisk Clip Sport MP3 player includes an integrated FM radio for listening to live broadcast FM stations.

## <span id="page-24-2"></span>Listening to FM Radio

To listen to live broadcast FM stations, follow these steps:

- 1. Select **Radio** from the Main Menu. A radio frequency menu will appear.
- 2. Press the **Previous** button or **Forward** button to adjust and search for the desired station, or select preset by pressing the **Select** button.
- 3. For fast search, press and hold the **Previous** button or the **Forward** button.

#### Quick Tips:

1. Your headphones are the antenna for your device. For best reception or maximizing the number of presets your device can find, extend the headphone cord as much as possible to increase the antenna length and therefore, reception.

-----------

2. Pressing play/pause during a radio broadcast is the equivalent of muting the radio. There is no dynamic, live pausing capability on the SanDisk Clip Sport MP3 player.

#### <span id="page-24-3"></span>Programming FM Presets

You can program up 40 preset stations. To program the preset stations on the player, follow these steps:

- 1. Press the **Options** button during Radio playback.
- 2. Select **Add Preset** to save current frequency into presets, which can be found under **View all Presets**. Or while the earphones are connected, select **Auto Presets** to allow the player to automatically search and store the strongest broadcast signals.
- 3. Select **Delete Preset** to remove current frequency from presets.
- 4. Select **View All Presets** to view all stored added presets.
- 5. Select **Delete All Presets** to erase all stored preset stations.

## <span id="page-25-0"></span>**Chapter 6**

<span id="page-25-1"></span>*This chapter describes how to load and play audiobooks and podcasts on the SanDisk Clip Sport MP3 player.*

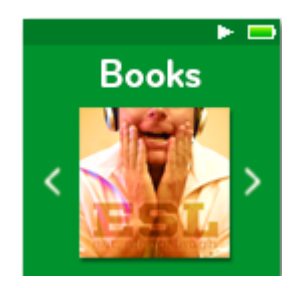

## *Books*

The SanDisk Clip Sport MP3 player is able to store multiple audiobooks and podcasts. An audiobook is a recorded book in .mp3 format and a podcast is a recorded broadcast in .mp3 format.

#### <span id="page-25-2"></span>**Note that the SanDisk Clip Sport Player is only compatible with Audible books.**

### Loading Audiobooks and Podcasts

You can transfer music from your computer to the player using the drag-and-drop method.

## <span id="page-25-3"></span>Drag and Drop (Windows)

To drag-and-drop music to the player from a Windows computer, follow these steps:

- 1. Connect the player to your computer using the USB cable.
- 2. Select **Open device to view files using Windows Explorer** on initial connection or by going to **My Computer**.
- 3. Double-click on the **CLIP SPORTS** icon.
- 4. Double-click on the **Audible** folder.
- 5. Drag and drop Audible files from your computer to the player's **Audible** folder.

If an optional microSD™ card is inserted inside the player, you can also drag and drop files to the card by double-clicking on the second removable disk that appears when you connect the player (**My Computer** > **Removable Device**). The second removable disk is displayed with the card's name, just as if you connected it via a card reader. You can only drag and drop files to the card if you have write permissions for the card. (Please refer to Chapter 7 for more details.)

Quick Tips: Remember to eject the removable disk before disconnecting the player.

## <span id="page-26-0"></span>Drag and Drop (Mac)

To drag-and-drop music to the player from a Mac computer, follow these steps:

- 1. Connect the player to your computer using the USB cable.
- 2. Double-click on the **CLIP SPORT** icon that appears on your desktop.
- 3. Double-click on the **Audible** folder.
- 4. Drag and drop music files from your computer to the player's **Audible** folder.
- 5. Visit the following link for step-by-step instructions:

[http://kb.sandisk.com/app/answers/detail/a\\_id/1141/kw/1141](http://kb.sandisk.com/app/answers/detail/a_id/1141/kw/1141)

If an optional microSD™ card is inserted inside the player, you can also drag and drop files to the card by double-clicking on the second removable disk that appears when you connect the player (**My Computer** > **Removable Device**). The second removable disk is displayed with the card's name, just as if you connected it via a card reader. You can only drag and drop files to the card if you have write permissions for the card. (Please refer to Chapter 7 for more details.)

Quick Tips: Remember to eject the removable disk before disconnecting the player.

## <span id="page-26-1"></span>Playing Audiobooks and Podcasts

#### Audiobooks

To play audiobooks, follow these steps:

- 1. Select **Books** from the Main Menu.
- 2. Select **Audiobooks**, then select **Audibles**. Audiobooks are listed in A-Z order.
- 3. Select desired audiobook.
- 4. Select desired **Chapters.** After Chapter is selected, audiobook will play and audiobook name/chapter will be displayed.
- 5. The following options are available during playback by pressing the **Options** button:
	- **Speed**: Select between normal, fast or slow.
	- **Chapter Skip**: Select between off or on whether you want the book to keep its place when you skip between chapters.
	- **Delete Audiobook**: Select between yes or no to delete audiobook from the player. Deleting audiobook from player will not permanently delete the content from your computer.

Quick Tips: if you stop playing an audibook before it finishes, your player will create a .pos file, it is to save the resume point and it is not a playable file. This file will be seen only under folder view.

Quick Tips: to ensure files sorter correctly, file should not exceed 16 characters long or use ID3 tags. Also, to make sure your book seen under audiable section, place your audiobook under the audiobook folder.

#### Podcasts

To play podcasts, follow these steps:

- 1. Select **Books** from the Main Menu.
- 2. Select **Podcasts.** Podcasts are listed in A-Z order.
- 3. Select desired **Episodes**, which are listed in newest to oldest order. After Episode is selected, podcast will play and podcast name/episode will be displayed.
- 4. The following options are available during playback by pressing the **Options** button:
	- **Speed**: Select between normal, fast or slow.
	- **Delete Podcast**: Select between yes or no to delete podcast from the player. Deleting podcast from the player will not permanently delete the content from your computer.

## <span id="page-28-0"></span>**Chapter 7**

<span id="page-28-1"></span>*This chapter describes how to play music from a preloaded microSDHC Card with content for expanded storage.*

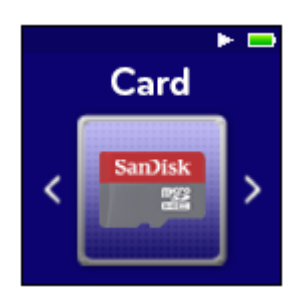

## *Card*

The SanDisk Clip Sport MP3 player accepts a microSDHC card that provides extra storage for content, enabling the card to become a portable content holder. Books and music can be loaded from a computer to the microSDHC card in the same manner they are loaded to the player. (Please refer to Chapters 3 and 6 for content loading details.) The microSDHC card is sold separately and is not required for using the SanDisk Clip Sport MP3 Player. Quick Tips: The microSDHC logo on the actual card (sold separately) will appear upsidedown when properly oriented for inserting into the microSDHC card slot.

## <span id="page-28-2"></span>microSDHC™ Card

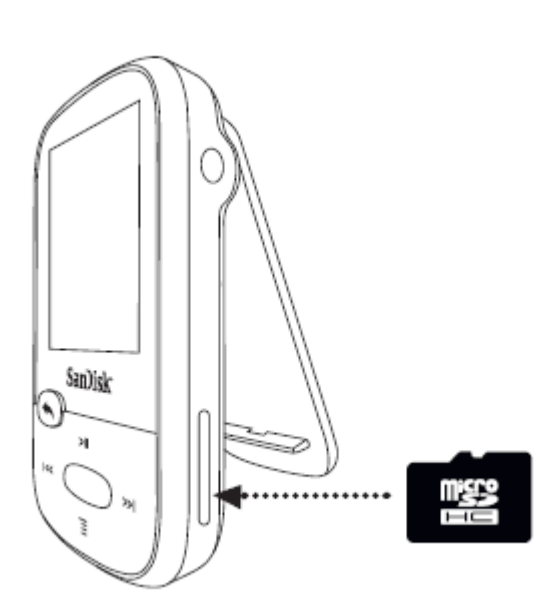

- 1. Insert a microSDHC card loaded with audio content files into the microSDHC card slot.
- 2. Select **Card** from the Main Menu. The display screen will show "Build database?"
- 3. Highlight **Yes** and press **Select**. The display screen will show "Refreshing your media" and a content menu appears.
- 4. Select **Artists, Albums, Songs,** or **Books** to navigate to the desired content.
- 5. Alternately, from the Folders Menu, select **Folders** > **External Card**, and navigate through folders to desired content.

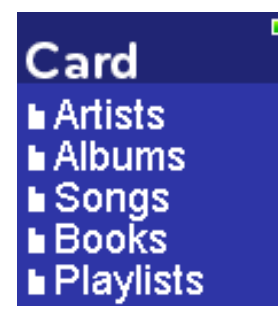

#### **Note!**

You can access your card content from the card menu.

#### Additional Information

 The SanDisk Clip Sport MP3 player is capable of working with microSDHC cards up to 32GB. The player can store up to 40GB\* of total device content including internal memory (e.g., 8GB player with a 32GB card).

-----------------------------Quick Tips: For higher capacity of content, the device will take longer to load. 

\* 1GB=1,000,000,000 bytes. Actual user storage less.

## <span id="page-30-0"></span>**Chapter 8**

<span id="page-30-1"></span>*This chapter describes how to use the SanDisk Clip Sport MP3 player's sport mode.*

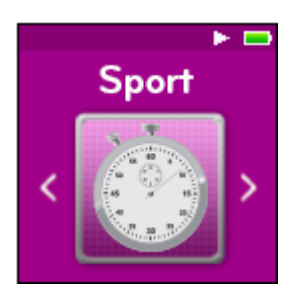

## *Sport*

The SanDisk Clip Sport MP3 player has a built-in timer function that records time in hours, minutes, seconds, and hundredths of a second. The timer function also allows you to record and save Laps.

#### <span id="page-30-2"></span>**Stopwatch**

To start stop watch, follow these steps:

- 1. Select **Sport** from the Main Menu.
- 2. Select **Stopwatch**.
- 3. To start timer, press the **Play** button once. To **Pause** stopwatch, press the **Play** button once.

Quick Tips: After time is started and stopped, time can be resumed by either pressing **Play** button again, or by pressing the **Back** button to access the Timer Menu where **Resume** will be highlighted. **Resume** will remain an option until a new timer is created.

## <span id="page-30-3"></span>Recording Laps

To record laps, follow these steps:

1. After starting the timer, press the **Select button** to record a Lap.

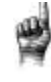

Quick Tips: A Lap will save and record time between Laps. Lap 1 will save and record time from the beginning, then Lap 2 will save and record the amount of time that has lapsed between the previous Lap and the current time. Therefore, Laps will add up to the total time if it is utilized during live timing by the user.

2. After desired laps are recorded, press the **Back** button and select **Current Log** to view the logs. The current log information is automatically saved when a new log is created by pressing **Stopwatch**. To view recorded log information, press **Saved Logs.**  (This option shows the *date* logs were recoded, *start* time of the logs, *total* time calculated from adding all of the logs together, *average* time from the logs calculated, and all the laps recorded during that logged amount of time.)

Quick Tips: A Log is the set of laps that are recorded and stored in one session. 3. To delete logs, select **Delete Logs** from the Sport Menu. Highlight the log that you want to delete and press the **Select** button. The log will be permanently deleted from the player.

### <span id="page-31-0"></span>**Chapter 9**

<span id="page-31-1"></span>*This chapter describes how to customize the SanDisk Clip Sport MP3 player's settings.*

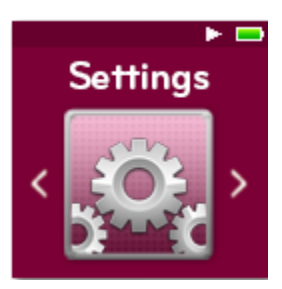

## *Settings*

The SanDisk Clip Sport MP3 player has multiple settings that allow you to customize the device to match your own personal listening preferences.

## <span id="page-31-2"></span>System Settings

To select system setting options, follow these steps:

- 1. Select **Settings** from the Main Menu.
- 2. Select **System Settings**.
- <span id="page-31-11"></span><span id="page-31-10"></span><span id="page-31-9"></span><span id="page-31-8"></span><span id="page-31-7"></span><span id="page-31-6"></span><span id="page-31-5"></span><span id="page-31-4"></span><span id="page-31-3"></span>3. Customize the player with the following options:
	- **•** Backlight
	- Brightness
	- Power Saver
	- Sleep
	- Customize
	- Menu Looping
	- Equalizer
	- Replay Gain
	- Language • Date
	-
	- Time Volume
	- Info
	- Format
	- Restore

#### <span id="page-31-18"></span><span id="page-31-17"></span><span id="page-31-16"></span><span id="page-31-15"></span><span id="page-31-14"></span><span id="page-31-13"></span><span id="page-31-12"></span>Backlight

This option selects the time that the player will trigger the backlight timer program to automatically turn off the backlight. You can press any button to re-activate the backlight.

- 1. Select **Backlight**.
- 2. Press the **Previous** or **Forward** buttons to select desired backlight timer (15 seconds to 90 seconds).

#### <span id="page-32-0"></span>**Brightness**

This option adjusts the display brightness for better viewing in different lighting environments.

- 1. Select **Brightness**.
- 2. Press the **Previous** or **Forward** buttons to set the contrast level (20% to 100%).
- 3. Press the **Select** button to confirm choice.

#### <span id="page-32-1"></span>Power Saver

This option turns the player off automatically when it has been idle for a defined period of time.

- 1. Select **Power Saver**.
- 2. Press the **Previous** or **Forward** buttons to select desired time (None to 120 minutes) before power off. The player will not enter the power saver mode if it is set to None.
- 3. Press the **Select** button to confirm choice.

#### <span id="page-32-2"></span>Sleep

This option turns the player off automatically after a defined period of playback time.

- 1. Select **Sleep**.
- 2. Press the **Previous** or **Forward** buttons to select desired playback time before power off (None to 120 minutes). The player will not enter the sleep mode if it is set to None.
- 3. Press the **Select** button to confirm choice.

#### <span id="page-32-3"></span>Customize

This option removes player home features from the Main Menu.

- 1. Select **Customize**.
- 2. Select the name of the feature you want removed.
- 3. Press the **Select** button to toggle between **On** or **Off**.
- 4. Press the **Back** button to return to previous menu.

#### <span id="page-32-4"></span>Menu Looping

This option enables continuous menu scrolling, or looping, without stopping at the end and beginning of a menu.

- 1. Select **Menu Looping**.
- 2. Press the **Select** button to toggle between **On** or **Off**.

#### <span id="page-32-5"></span>Equalizer

This option enhances the sound quality of certain music types to better match the genre being played.

- 1. Select **Equalizer**.
- 2. Press the **Up** or **Down** buttons to scroll through the music types.
- 3. Press the **Select** button to choose the desired option that best matches the music being played.

#### <span id="page-33-0"></span>Replay Gain

This option provides a method for keeping the perceived volume level constant during playback of content. Typically, music albums are mixed and targeted to differing average levels. During playback in shuffle mode there can be wide differences in the track volume, causing the user to make frequent corrections to the volume level.

\_\_\_\_\_\_\_\_\_\_\_\_\_\_\_\_\_\_\_\_\_\_\_\_\_ \_\_\_\_\_\_\_\_\_\_\_\_\_\_\_\_\_\_\_\_\_\_\_\_\_\_\_\_\_\_ Quick Tips: European users be aware of the Europeans limits of volume within the laws and regulations of the European Union.

- 1. Select **Replay Gain.**
- 2. Select **Mode** and press the **Select** button to choose between *Songs, Albums*, or *Off*.
- 3. Select **Pre-Gain** and press the **Select** button to choose how many decibels (dB) you want to adjust the overall Playback Volume level upward to compensate for the "average" level of your library's track adjustment.

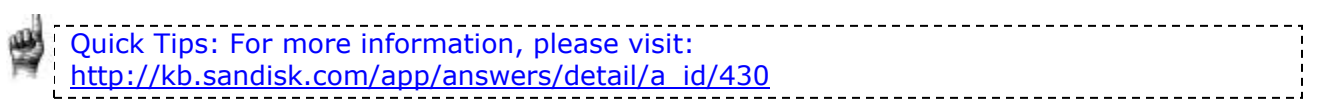

#### <span id="page-33-1"></span>Language

This option selects different languages for the player's display screen.

- 1. Select **Language.**
- 2. Press the **Up** or **Down** buttons to scroll through languages.
- 3. Press the **Select** button to choose desired language.

#### <span id="page-33-2"></span>Date

This option selects the date.

- 1. Select **Date.**
- 2. Press the **Previous** or **Forward** buttons to select the day, month, or year.
- 3. Select the **Up** button to increase numbers or **Down** button to decrease numbers, respectively.
- 4. Press the **Select** button after final date has been set.

Quick Tips: The date format will be set according to your initial device regional settings. For the Americas region, date will show month/day/year. For other regions, date will show day/month/year.

#### <span id="page-33-3"></span>Time

This option selects the time.

- 1. Select **Time**.
- 2. Press the **Previous** or **Forward** buttons to select the hour, minute, or second.
- 3. Select **Up** to increase numbers or **Down** to decrease numbers, respectively.
- 4. Press the **Select** button after final time has been set.

#### <span id="page-33-4"></span>Volume

This option adjust the volume.

- 1. Select **Volume**.
- 2. Select **Normal** or **High**.
- 3. Press the **Select** button to choose the desired option.

#### <span id="page-34-0"></span>Info

This option displays player information, such as firmware version, available/free memory, number of contents loaded in the player, and the battery status.

- 1. Select **Info**.
- 2. Press the **Up** or **Down** buttons to scroll through information.

#### <span id="page-34-1"></span>Format

CAUTION: This option will delete all the files stored on the player. Ensure that you back up all the media files on the player before formatting the device. All media files will have to re-transferred the device after you have formatted it.

\_\_\_\_\_\_\_\_\_\_\_\_\_\_\_\_\_\_\_\_\_\_\_\_\_\_\_\_\_\_\_\_\_\_

- 1. Select **Format**.
- 2. Select **Internal Memory**, **External Memory**, or **All**.
- 3. Choose desired option by selecting **Yes** or **No**.
- 4. Press the **Select** button to confirm, or press the **Back** button to return to the previous menu.

#### <span id="page-34-2"></span>Restore

This option restores the player to the original factory settings it had when the device was first purchased.

CAUTION: This option will delete all customized settings from the player.

- 1. Select **Restore.**
- 2. Choose desired option by selecting **Yes** or **No**.
- 3. Press the **Select** button to confirm, or press the **Back** button to return to the previous menu.

### <span id="page-34-3"></span>Music Options

To select music options, follow these steps:

- 1. Select **Settings** from the Main Menu.
- 2. Select **Music Options**.
- 3. Customize the player with the following options:
	- Shuffle
	- Repeat

#### **Shuffle**

This option plays songs in random order.

1. Select **Shuffle**.

2. Press the **Select** button to toggle between Shuffle On and Shuffle Off (to play songs in random order, set Shuffle to ON).

<span id="page-35-0"></span>Quick Tips: While on shuffle mode, Forward and Backwards will randomly select a song.

#### <span id="page-35-1"></span>Repeat

This option repeats the song.

- 1. Select **Repeat**.
- 2. Press **Select** to toggle and choose a repeat mode:
	- Off: No repeat of tracks
	- Song: Repeat the current track
	- All: Repeat all selected tracks at the current menu location

------------------------Quick Tips: If music is currently playing, the Options Menu can be accessed by pressing the **Options** button when the playback screen is open. Music options include: Add Song To GoList, Remove Song From GoList, Repeat, Shuffle, Music EQ, Delete Song, and Track Info. Please refer to Chapter 4 for more details.

#### <span id="page-35-2"></span>Audiobook and Podcast Options

To select audiobook and podcast options, follow these steps:

- 1. Select **Settings** from the Main Menu.
- 2. Select **Audibook Options** or **Podcast Options**.
- <span id="page-35-3"></span>3. Customize the player with the following option.

#### Speed

This option controls the pace of the content when it is being played.

- 1. Select **Speed.**
- 2. Press the **Select** button to toggle between **Normal, Fast,** and **Slow** playback.

### <span id="page-35-4"></span>Radio Options

To select radio options, follow these steps:

- 1. Select **Settings** from the Main Menu.
- 2. Select **Radio Options**.
- 3. Customize the player with the following options:
	- Delete All Presets
	- FM Mode

#### <span id="page-35-5"></span>Delete All Presets

This option deletes all preset radio stations.

- 1. Select **Delete All Presets**.
- 2. Choose desired option by selecting **Yes** or **No**.
- 3. Press the **Select** button to confirm, or press the **Back** button to return to previous menu.

#### <span id="page-36-0"></span>FM Mode

This option selects stereo or mono radio mode.

- 1. Select **FM Mode**.
- 2. Press the **Select** button to toggle between **Stereo** or **Mono**.
- 3. Press the **Back** button to return to previous menu.

## <span id="page-37-0"></span>**Chapter 10**

*This chapter describes how to get service and support for the*  SanDisk *Clip Sport MP3 player.*

## <span id="page-37-1"></span>*Learn More, Service, and Warranty Information*

## <span id="page-37-2"></span>Getting Technical Support

Before you contact Technical Support, we encourage you to read the **Tips and Troubleshooting** section to see if your question is covered there.

If you have questions about the use or features of your SanDisk player as well as other SanDisk products, please visit our Knowledgebase at [kb.sandisk.com](http://kb.sandisk.com/) or [www.sandisk.com/support](http://www.sandisk.com/support) .

#### <span id="page-37-3"></span>THIRD PARTY INTELLECTUAL PROPERTY NOTICE

This product is protected by certain intellectual property rights of Microsoft Corporation. Use or distribution of such technology outside of this product is prohibited without a license from Microsoft or an authorized Microsoft subsidiary. Content providers are using the digital rights management technology for Windows Media contained in this device ("WM-DRM") to protect the integrity of their content ("Secure Content") so that their intellectual property, including copyright, in such content is not misappropriated. This device uses WM-DRM software to play Secure Content ("WM-DRM Software"). If the security of the WM-DRM Software in this device has been compromised, owners of Secure Content ("Secure Content Owners") may request that Microsoft revoke the WM-DRM Software's rights to acquire new licenses to copy, display and/or play Secure Content. Revocation does not alter the WM-DRM Software's ability to play unprotected content. A list of revoked WM-DRM Software is sent to your device whenever you download a license for Secure Content from the Internet or from a PC. Microsoft, may, in conjunction with such license, also download revocation lists onto your device on behalf of Secure Content Owners.

THIS PRODUCT IS LICENSED UNDER THE MPEG-4 VISUAL PATENT PORTFOLIO LICENSE FOR THE PERSONAL AND NON-COMMERCIAL USE OF A CONSUMER FOR (i) ENCODING VIDEO IN COMPLIANCE WITH THE MPEG-4 VISUAL STANDARD ("MPEG-4 VIDEO") AND/OR (ii) DECODING MPEG-4 VIDEO THAT WAS ENCODED BY A CONSUMER ENGAGED IN A PERSONAL AND NON COMMERCIAL ACTIVITY AND/OR WAS OBTAINED FROM A VIDEO PROVIDER LICENSED BY MPEG LA TO PROVIDE MPEG-4 VIDEO. NO LICENSE IS GRANTED OR SHALL BE IMPLIED FOR ANY OTHER USE. ADDITIONAL INFORMATION INCLUDING THAT RELATING TO PROMOTIONAL, INTERNAL AND COMMERCIAL USES AND LICENSING MAY BE OBTAINED FROM MPEGLA, LLC. SEE HTTP://WWW.MPEGLA.COM.

MPEG Layer-3 audio coding technology licensed from Fraunhofer IIS and Thompson.

### <span id="page-38-0"></span>SanDisk Manufacturer's Limited Warranty

For Technical Support over the Internet, visit: [www.sandisk.com/wug](http://www.sandisk.com/wug)

## <span id="page-38-1"></span>FCC REGULATION

This device complies with part 15 of the FCC Rules. Operation is subject to the following two conditions:

1. This device may not cause harmful interference, and

2. This device must accept any interference received, including interference that may cause undesired operation.

This equipment has been tested and found to comply with the limits for a Class B digital device, pursuant to Part 15 of the FCC Rules. These limits are designed to provide reasonable protection against harmful interference in a residential installation. This equipment generates, uses, and can radiate radio frequency energy and, if not installed and used in accordance with the instructions, may cause harmful interference to radio communications. However, there is no guarantee that interference will not occur in a particular installation. If this equipment does cause interference to radio or television reception, which can be determined by turning the equipment off and then on, the user is encouraged to try to correct the interference by one or more of the following measures:

3. Increase the separation between the equipment and receiver.

4. Correct the equipment to a different outlet so that the equipment and receiver are on different branch circuits.

5. Consult the dealer or an experienced radio / TV technician for help.

SanDisk is a trademark of SanDisk Corporation, registered in the United States and other countries. microSD and microSDHC marks and logos are trademarks of SD-3C, LLC. All other trademarks are the property of their respective owners.

©2014 SanDisk Corporation.